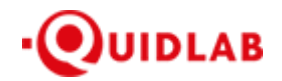

https://quidlab.com

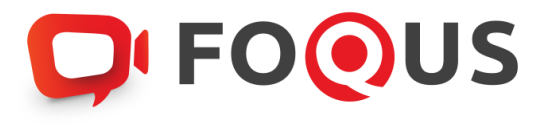

**Quidlab E-Meeting & Voting System User's Manual**

**For Directors & Company Secretary**

**Streaming Option**

# Contents

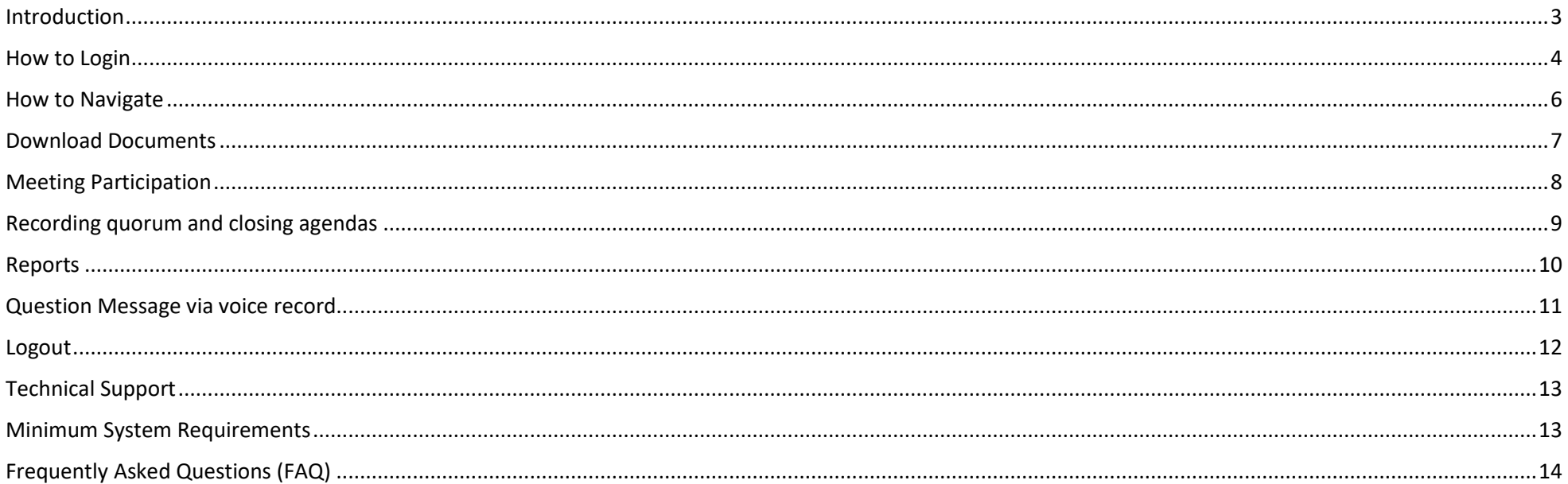

## <span id="page-2-0"></span>Introduction

Quidlab E-meeting & Voting System does not require any special application to install. It is very easy to use system and does not require any special skills. You can use any latest updated version of browser e.g., Google Chrome, Microsoft Edge, Apple Safari, Firefox etc. You can also use computer, laptop, tablet, or phone.

You will receive an email with username and password. This username and password are valid only for E-Meeting or E-Meeting of company stated in the email. Email also contains a link to join the meeting (e.g; [https://subdomain.quidlab.com\)](https://subdomain.quidlab.com/).

# <span id="page-3-0"></span>How to Login

1. Click on link in email or type URL in browser. After clicking you will be taken to E-Meeting website

2. Enter your username & password

3. Click  $\triangledown$  Accept Term Then click Log In to join the meeting

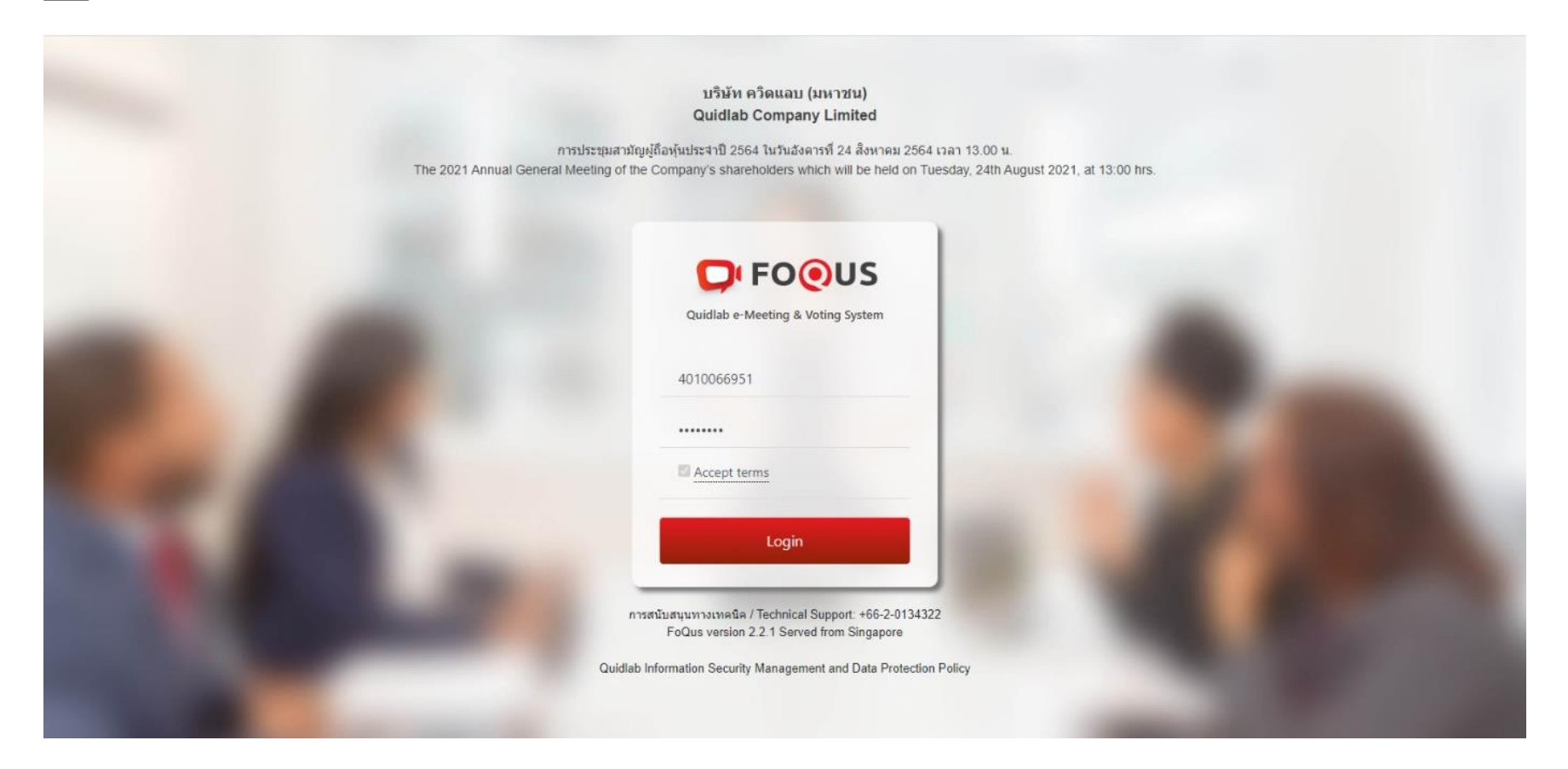

4. If the username and password are correct You will be allowed to login and the screen will be displayed as below. Since it is a streaming system, on the main screen you will only see the question

All questions of shareholders will be sent to this message box, both directors and secretary will be able to see all messages. Any message is read will be displayed as a GREEN envelope. If you haven't read it yet, it will be RED. (There will show details of shareholders at the bottom of the question.)

The company cannot reply through chat box to the question. The questions must be answered through the voice only.

5. Click **save** on the right side for your convenience when entering the system again.

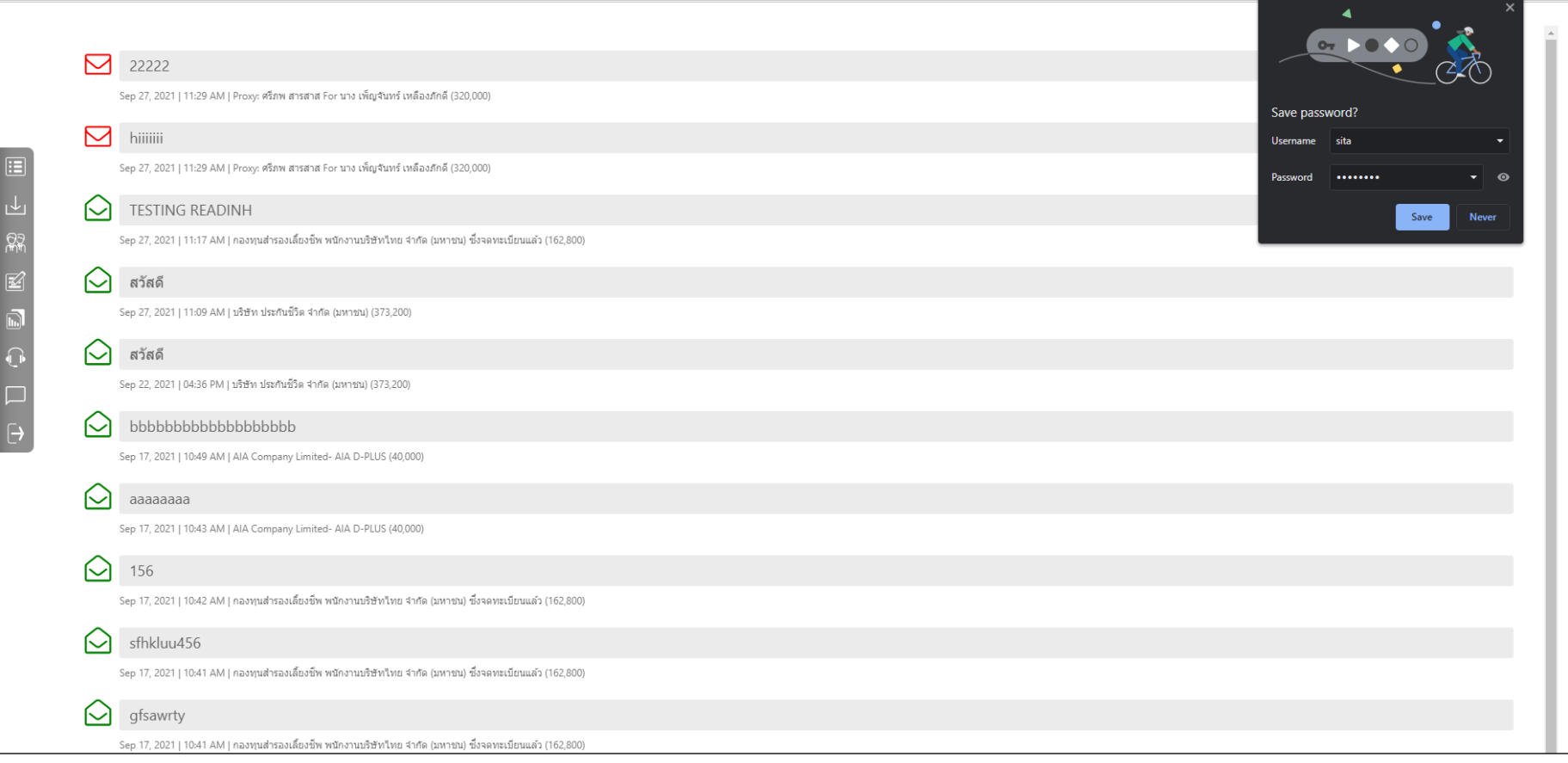

# <span id="page-5-0"></span>How to Navigate

You can check quorum and results by clicking on Voting Results Button **(1)** any time, votes will be displayed only after agenda is closed.

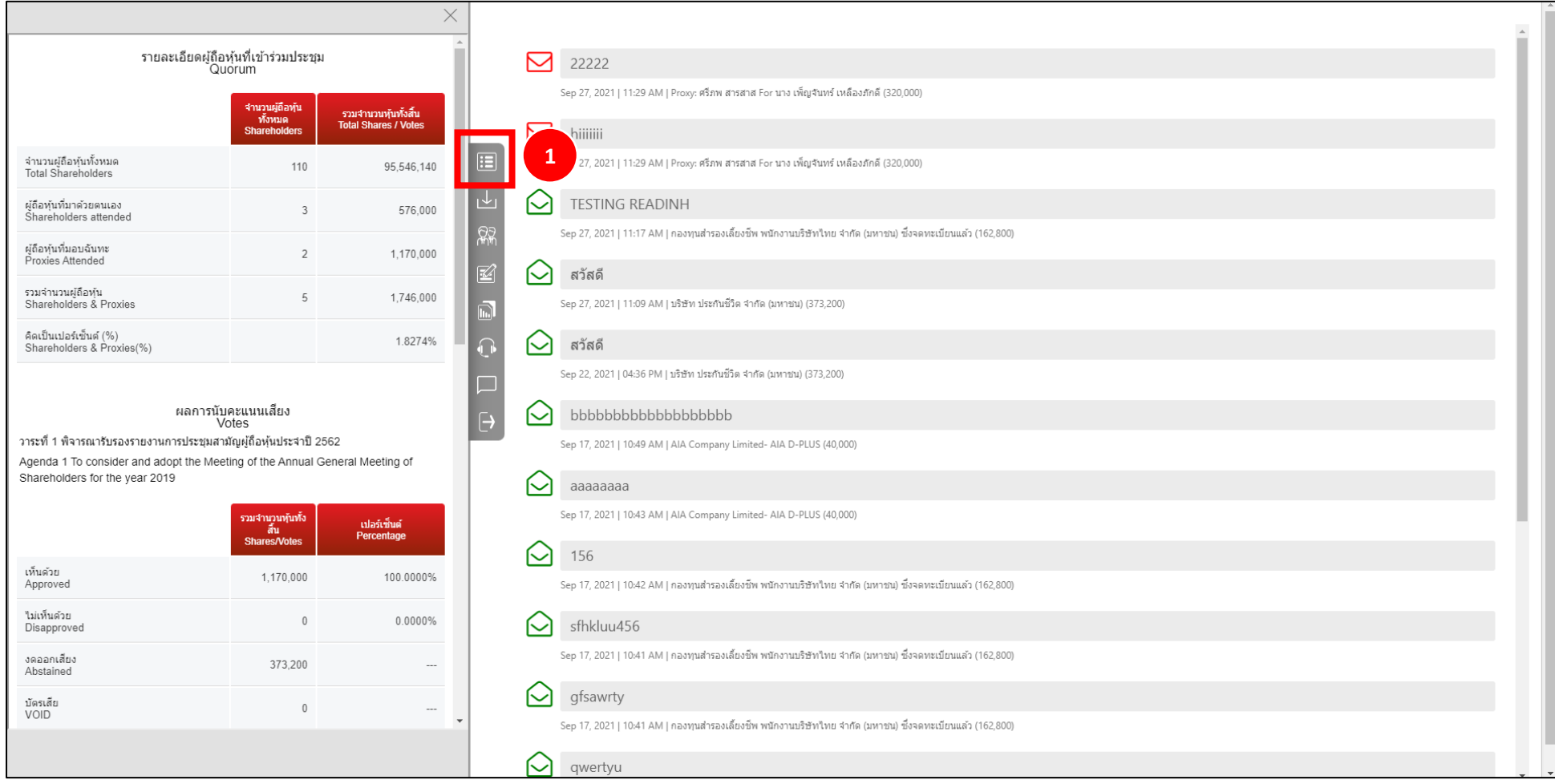

## <span id="page-6-0"></span>Download Documents

You can download company provided documents, if any e.g., Annual Report, Company presentation etc. by clicking on Download button **(2)** 

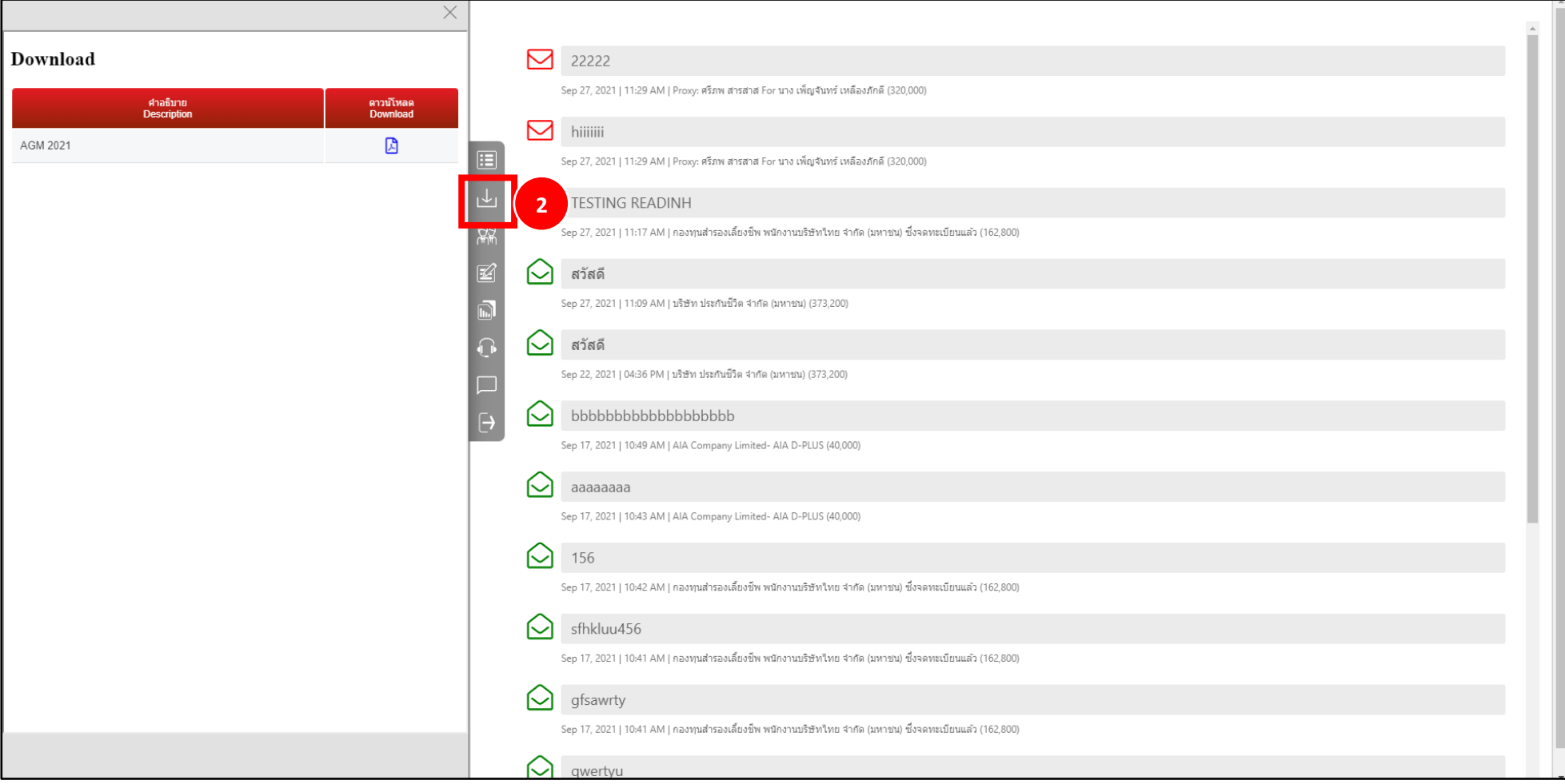

# <span id="page-7-0"></span>Meeting Participation

You can check the list of attendees at any time during the meeting **(3)**. The list of attendees will be displayed on your right-hand side.

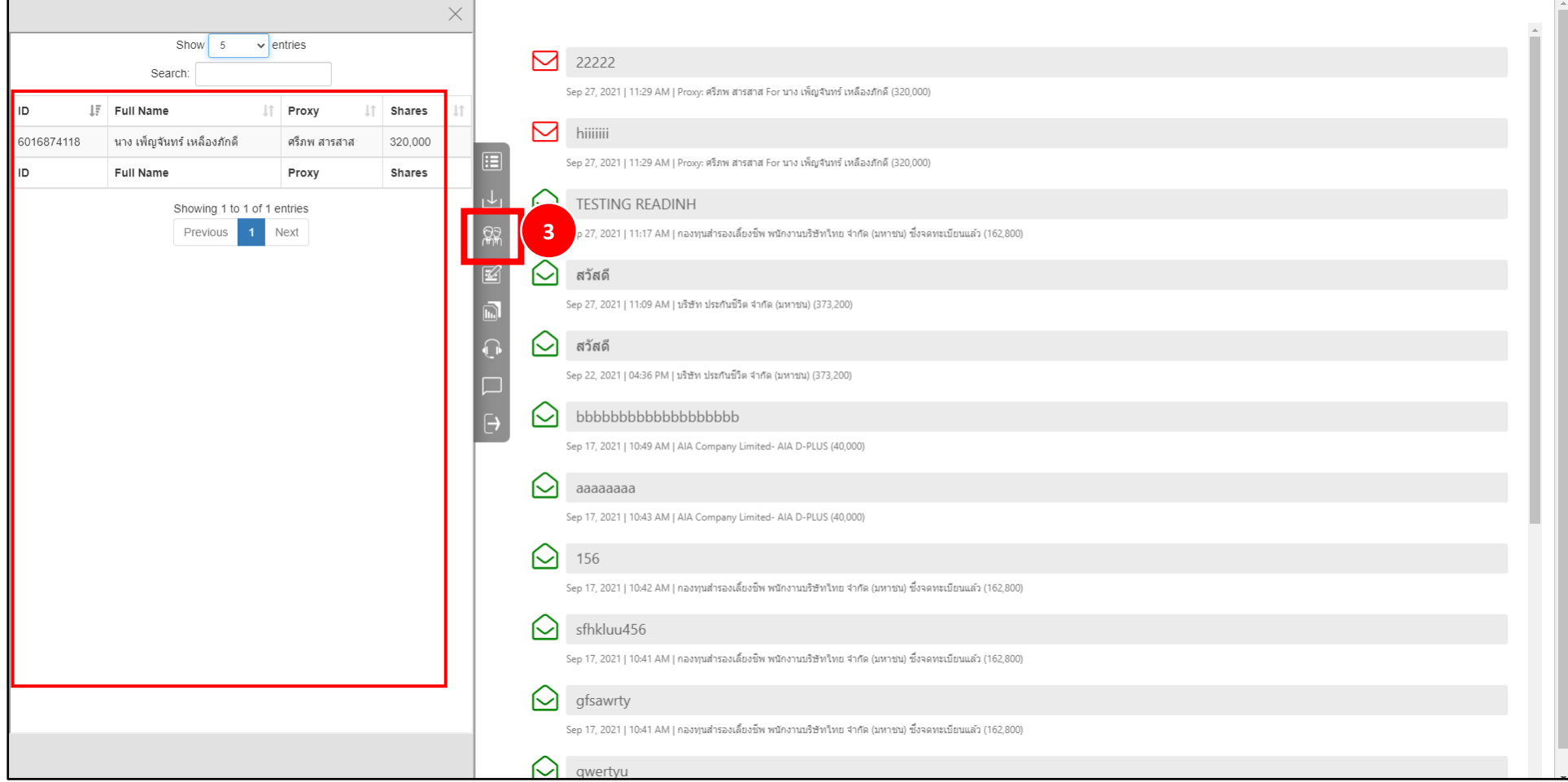

# <span id="page-8-0"></span>Recording quorum and closing agendas

You can record the quorum and close agendas. **(4)** This option is for the company secretary only.

for recording a quorum Click on **Save Quorum** button **(5)** To close the agenda, Click **Change (6)**  When the agenda is closed, you will receive a **success** message **(7)**

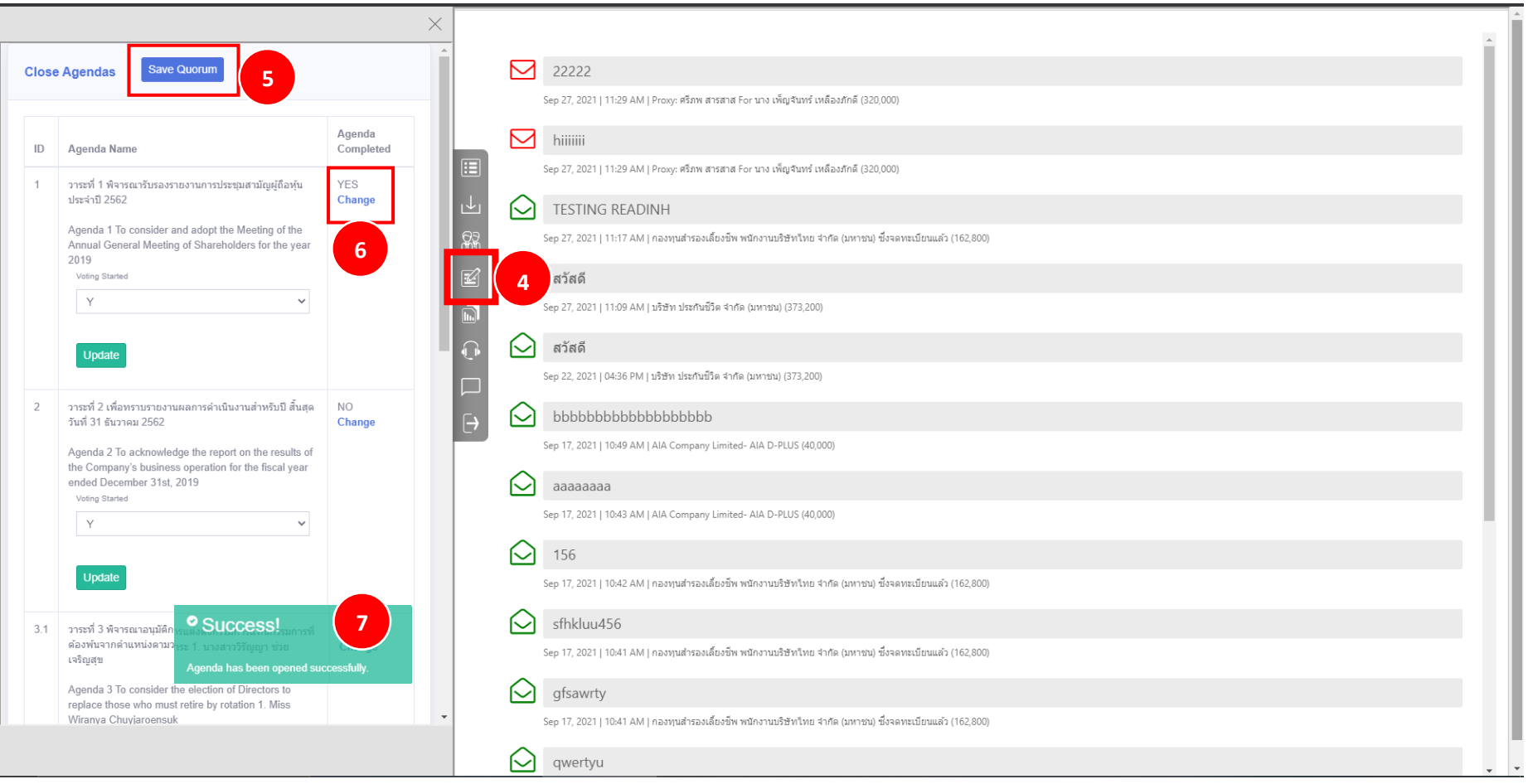

# <span id="page-9-0"></span>Reports

You can download the reports from here (8) This option is for the company secretary only.

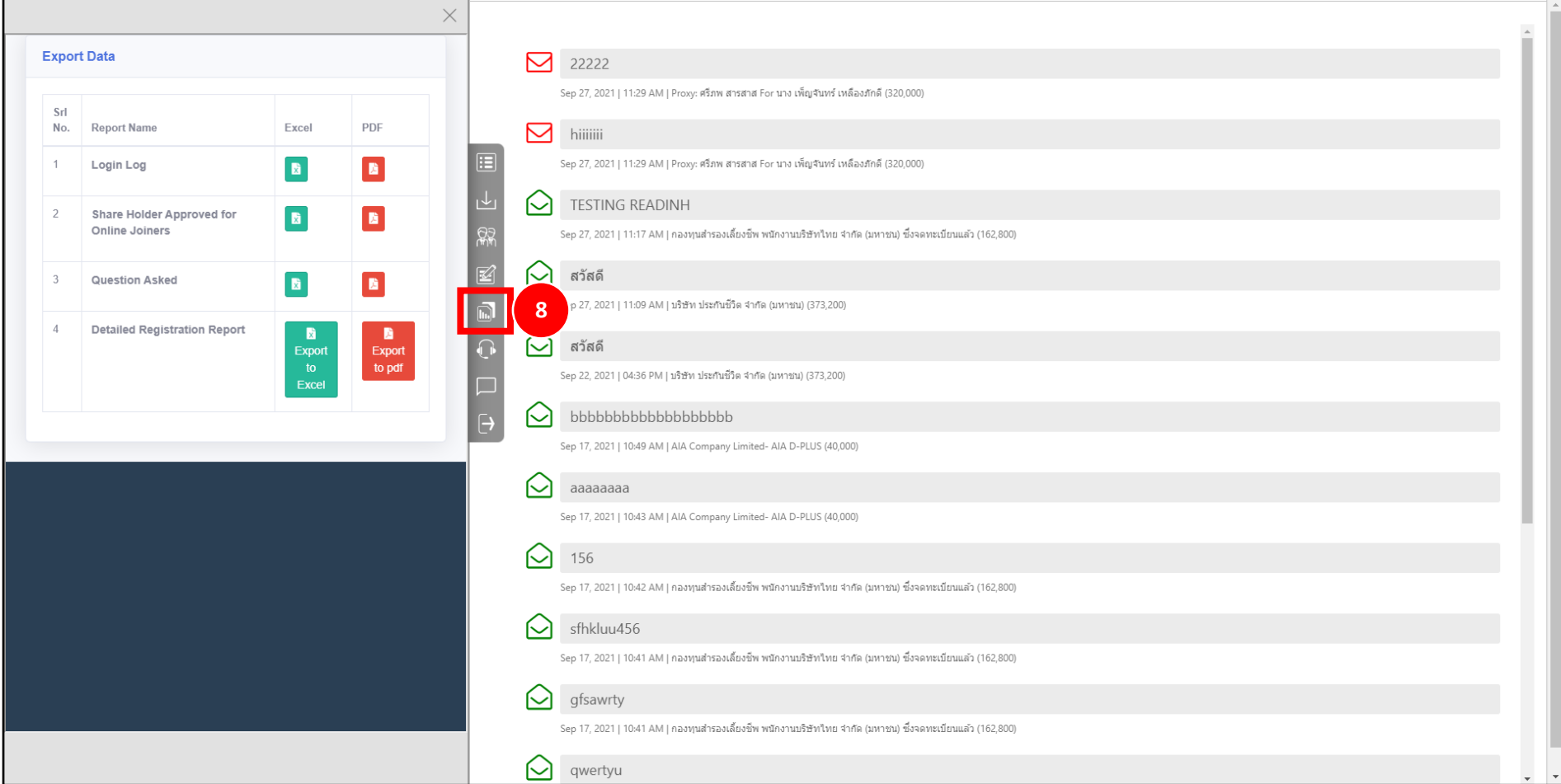

# <span id="page-10-0"></span>Question Message via voice record

You can listen voice questions by clicking on headphone button **(9)**

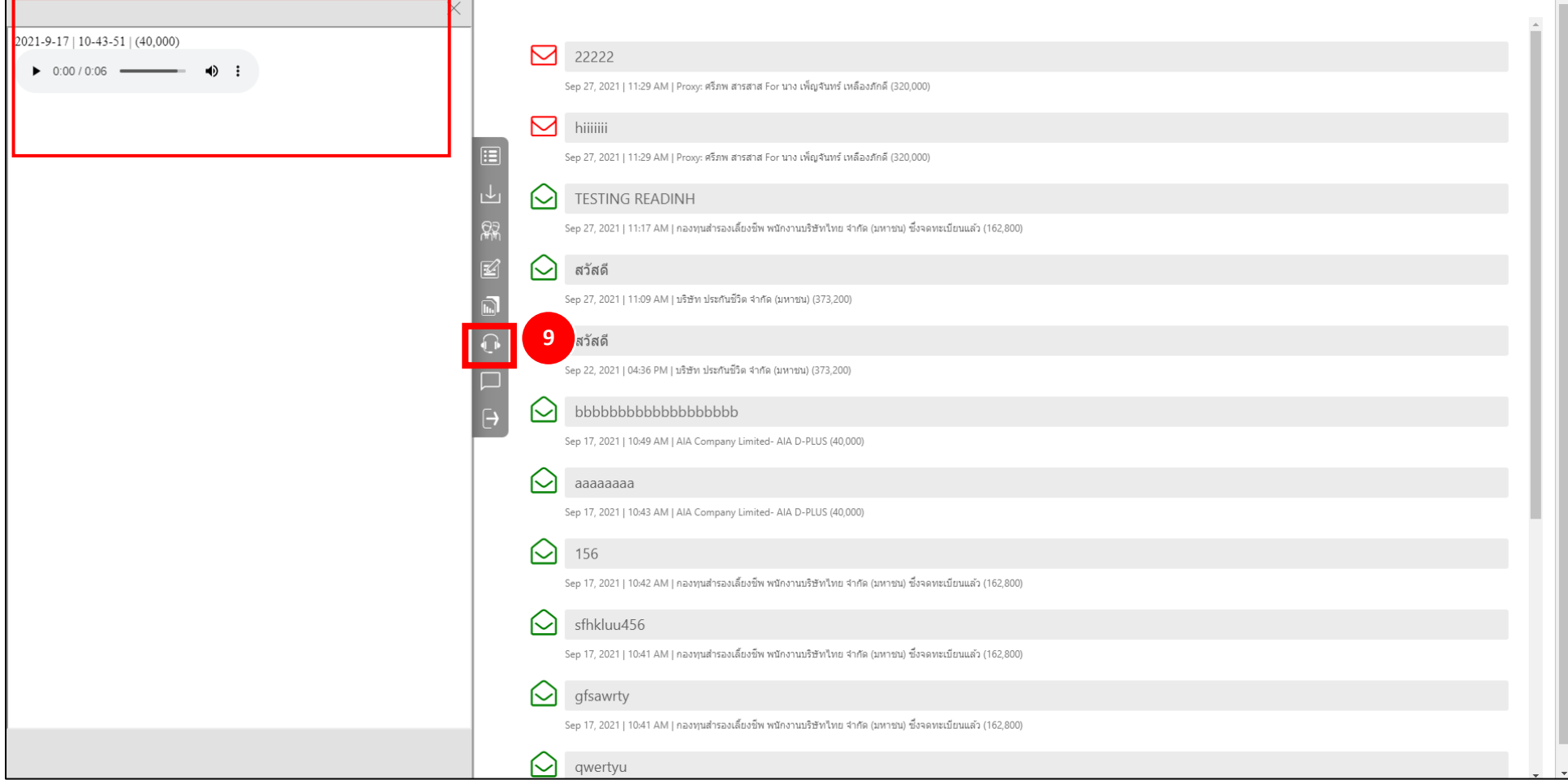

## <span id="page-11-0"></span>Logout

## To Logout click on Logout Button **(10)**.

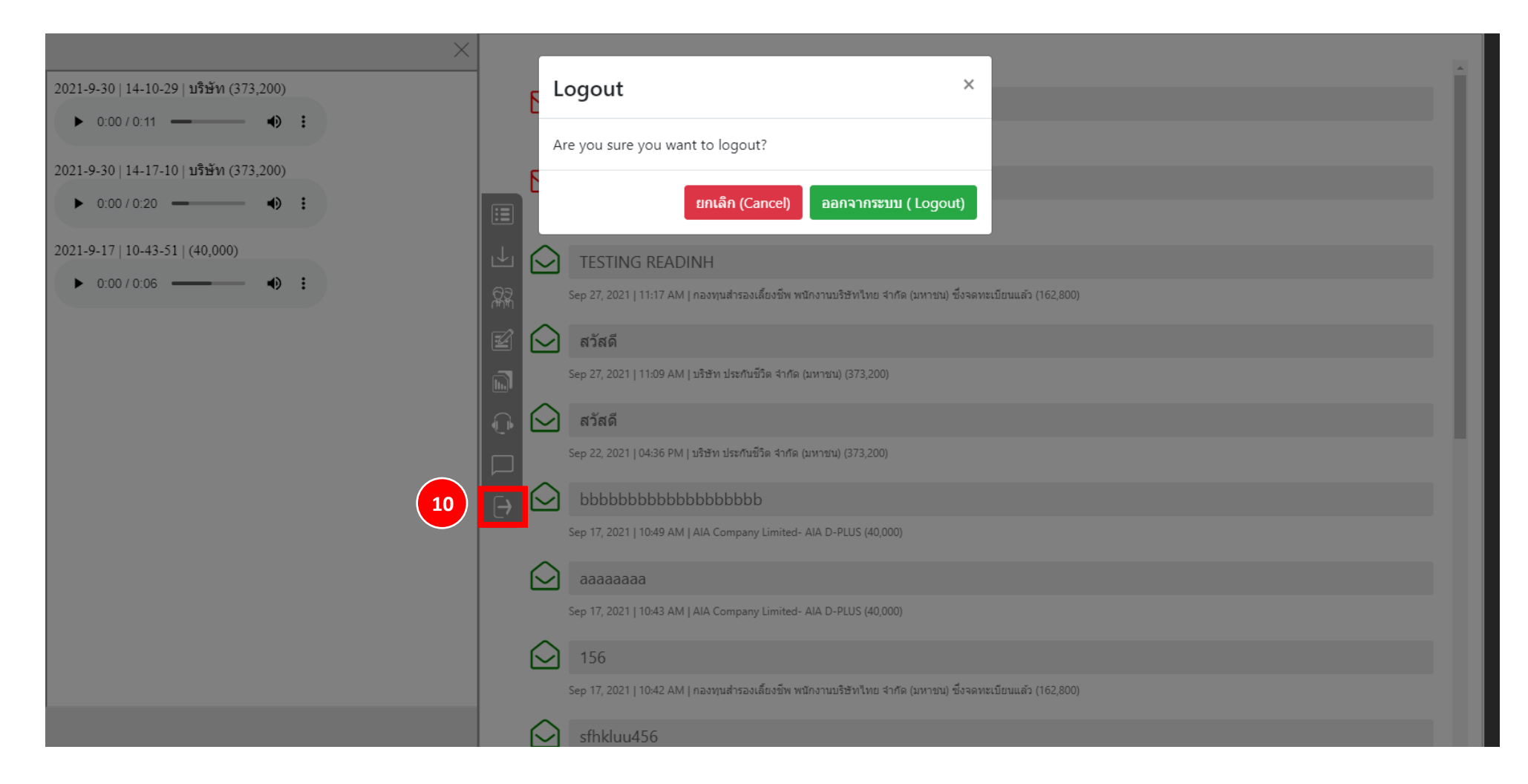

# <span id="page-12-0"></span>Technical Support

If you see the problem accessing the E-Meeting system you can contact Quidlab at via telephone on 080-008-7616 or 02-0134322 or email a[t info@quidlab.com](mailto:info@quidlab.com)

Before contacting technical support, please read the Frequently Asked Questions (FAQ) below which may solve your issue. We recommend that you use a computer (PC) or notebook (Laptop).

• The internet used must be stable and strong enough. The meeting runs for more than 1 hour.

## <span id="page-12-1"></span>Minimum System Requirements

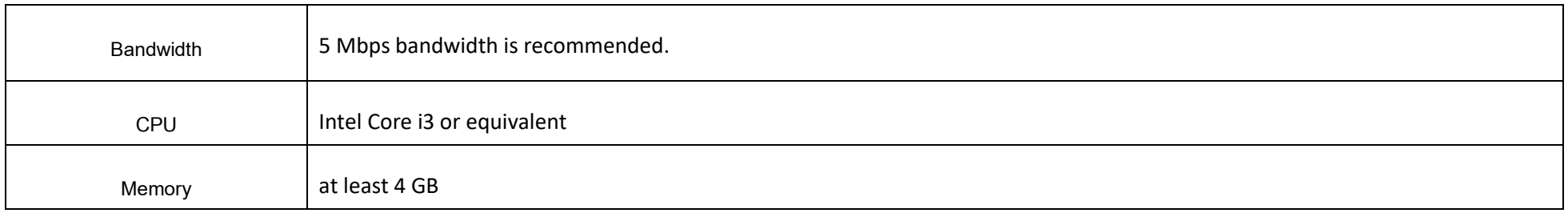

## <span id="page-13-0"></span>Frequently Asked Questions (FAQ)

**Question:** Why can't I click a link in my email?

**Answer:** Some email software may show links as text only. You can copy URL then open in browser Chrome / Safari

#### **Question: I cannot login?**

**Answer:** check Incorrect username & password provided. Please check if you are copying and pasting username & password correctly. In the most frequent cases, the trailing space for the username and password is copied.

#### **Question:** I'm out of the system very often?

Answer: The internet used must be stable and strong enough because the meeting runs for more than 1 hour / weather conditions may affect the network signal you are using. If you are using Wi-Fi there can be packet drops.

**Question:** when I login but it is automatically cut off from the system

Answer: For security purposes Each user can login on only one device (1 user / 1password / 1 device) is automatically cut off from the system. Do not share your username and password with anyone else.

**Question**: Other windows shows "Connection failed. Please log out and log in again" what should I do?

**Answer:** If internet connection to voting server is lost you may get this message, you can logout and login again to restore connection.

**Question:** I have other technical question?

**Answer:** Please get in touch with us. 080 -008-7616 or 02-0134322 or via email: [info@quidlab.com](mailto:info@quidlab.com)

**Question:** How to report a bug or security vulnerabilities?

**Answer:** If you encounter problems send us an email to info@quidlab.com with the details of vulnerabilities or bug report.

## **Question: I can't hear voice**

#### **Answer:**

#### **1. Check Volume Levels and Muting**

- Right-click the speaker icon in the taskbar and select Open Volume Mixer.
- You can set audio level for each application's from here. (e.g, If you join meeting by Google Chrome ensure audio level is setup correctly for that browser)

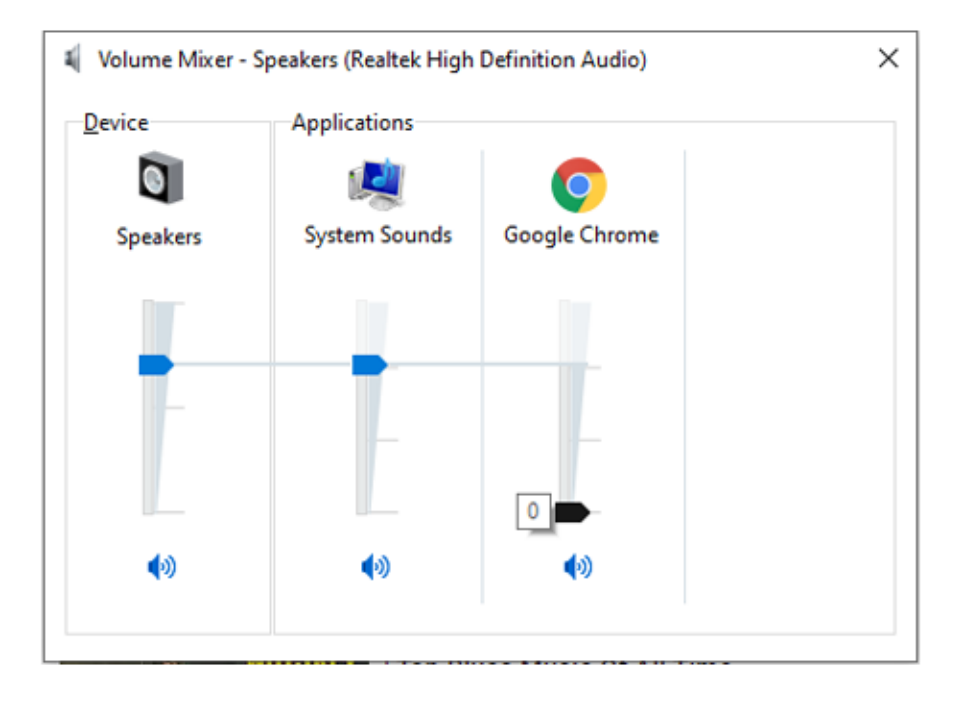

## **2. Make sure your computer is using the right speakers or headphones**

- Select the Correct Audio Output Device on Windows
- 1. Left-click the speaker icon.
- 2. Select your preferred playback device.
- 3. Make sure your correct playback device is selected.

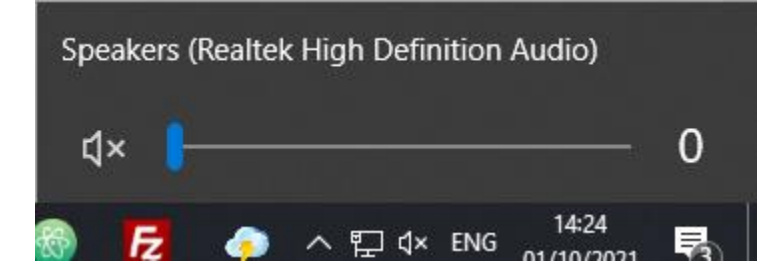

## **3. View site information on your website browser.**

(this option may change depends on browser you are using).

- eg. 1 Google Chrome:
- 1. Select "padlock" icon next to your browser address bar.
- 2. Sound settings should be set as Automatic (Default) or Allow

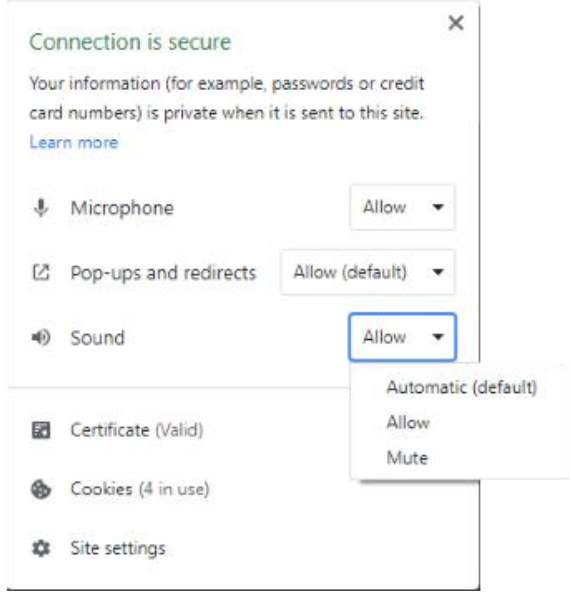